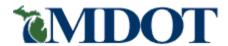

# Act 51 Distribution and Reporting System (ADARS)

Street Financial Report Guide

Michigan Department of Transportation

September 2011 MDOT Bureau of Finance and Administration Financial Operations Division Financial/County Outreach Services Unit

### **Contents**

| CHAPTER 1 – OVERVIEW                                                 | 4  |
|----------------------------------------------------------------------|----|
| Act 51 Reporting System for Cities and Villages (Agencies)           | 4  |
| Business Purpose                                                     |    |
| System Requirements                                                  |    |
| About This User Guide                                                |    |
| Intended Audience                                                    |    |
| Purpose                                                              |    |
| Contents                                                             |    |
| CHAPTER 2 - GETTING STARTED                                          | 6  |
| Register to Use the Act 51 Distribution and Reporting System (ADARS) |    |
| Registration is Required                                             |    |
| One Time Only                                                        |    |
| First Steps                                                          |    |
| Register in SSO                                                      |    |
| Change SSO Password                                                  |    |
| Subscribe to ADARS in SSO                                            |    |
| Request a User Role                                                  |    |
| Access ADARS                                                         |    |
| Business As Usual                                                    |    |
| More Information about Act 51                                        |    |
| Data Security                                                        |    |
| Features and Functions                                               |    |
| Home Page                                                            |    |
| Screens and Pages                                                    |    |
| Links                                                                |    |
| Home Page Links                                                      |    |
| Links on Every Page                                                  |    |
| Menu Bar                                                             |    |
| Click Tabs to Navigate                                               |    |
| Data Formats                                                         | 25 |
| Data Displays                                                        | 26 |
| Save Button                                                          | 26 |
| Success Messages                                                     |    |
| Error Messages                                                       | 27 |
| CHAPTER 3 - NOTICES                                                  | 28 |
| Notices about Reporting                                              | 28 |
| Next Steps                                                           |    |
| CHAPTER 4 - REPORT CONTACTS                                          | 29 |
| Undete Vern Centerte                                                 | 20 |

| CHAPTER 5 - COMPLETE AND SUBMIT THE STREET FINANCIAL REPORT | 31 |
|-------------------------------------------------------------|----|
| Accounting and ADARS                                        | 31 |
| If You Need an Extension                                    |    |
| Open the Report You Want to Work On                         |    |
| Print Reports from the Report Status Screen                 |    |
| Navigate Between Screens                                    |    |
| Street Financial Report Tabs                                |    |
| Go to the Next Page                                         |    |
| Click Menu Tabs to Navigate Between Pages                   |    |
| Save Your Work                                              |    |
| Features of Street Financial Report Screens                 |    |
| Display Online Help                                         |    |
| Highlight the Current Field                                 | 37 |
| Move Between Fields                                         | 37 |
| Enter Data Into Unshaded Fields                             |    |
| Shaded Fields on Report Pages                               |    |
| Use the Subledger                                           |    |
| Read System Calculated Totals                               |    |
| Grids on Report Pages                                       |    |
| Enter Information in a Grid                                 |    |
| Shaded Fields in Grids                                      |    |
| Edit Data in Grids                                          |    |
| Delete Items from Grids.                                    |    |
| Save Your Work                                              |    |
| Complete the Asset Management Page                          |    |
| Verify/Submit the Report                                    |    |
| Correct Errors and Warnings                                 |    |
| Ç                                                           |    |
| CHAPTER 6 - CHANGE AGENCY FISCAL YEAR                       | 51 |
| Change FY End Date                                          | 51 |
| CHAPTER 7 - ANNUAL REPORTS DOWNLOAD                         | 53 |
| Generate Excel                                              | 54 |
| Generate PDF                                                | 57 |

### Chapter 1 - Overview

#### Act 51 Reporting System for Cities and Villages (Agencies)

## **Business Purpose**

Recipients of Michigan Transportation Funds (MTF) are required to report their annual earnings and expenditures to the Michigan Department of Transportation (MDOT). The Act 51 Distribution and Reporting System (ADARS) is a Web-based computer application designed to facilitate this reporting.

- Michigan cities and villages (agencies) use ADARS to complete the Street Financial Report.
- MDOT reviews the Street Financial Reports submitted by agencies, and determines compliance with reporting requirements.

## System Requirements

- Agencies must use one of the following Web browsers to access ADARS and complete the Street Financial Report:
  - o Internet Explorer 7 or 8
  - o Firefox
  - o Chrome
- Adobe Acrobat Reader must be installed so that users can download the reports generated in ADARS.
- A means of opening (unzipping) compressed (zipped) files is required. Microsoft WinZip and 7-Zip are examples.

#### **About This User Guide**

Intended Audience This guide is written for city/village street administrators and chief financial officers/treasurers.

Purpose This guide provides brief training, reference, and help material.

**Contents** Information is organized as follows.

| Chapter/Topic                                      | Content Description                                                                                       |
|----------------------------------------------------|----------------------------------------------------------------------------------------------------|
| 2. Getting Started                                 | How to use the system: sign in, home page, menu bars, tools, links, general navigation, and common tasks. |
| 3. Notices                                         | How MDOT informs report preparers of requirements and deadlines.                                          |
| 4. Report Contacts                                 | How to specify who is responsible for completing and submitting your report.                              |
| 5. Complete and Submit the Street Financial Report | How to use screen features that facilitate reporting.                                                     |
| 6. Change Agency Fiscal<br>Year                    | How to update your fiscal year end date.                                                                  |
| 7. Download Annual Reports                         | How to access already-approved reports.                                                                   |

### **Chapter 2 - Getting Started**

#### Register to Use the Act 51 Distribution and Reporting System (ADARS)

## Registration is Required

Users must register in the State of Michigan Single Sign On (SSO) system in order to get access to state applications in general. Then, in the Single Sign On system, users must request access to a specific application.

## One Time Only

The following procedures, which you do only one time for registration, provide you with data security and the ADARS user role(s) needed to do your job.

- First Steps
- Register in SSO
- Change SSO Password
- Subscribe to ADARS in SSO
- Request a User Role

After you have completed these procedures, use the *Access ADARS* procedure for business as usual.

#### **First Steps**

| Step  | Action                                                                                                    |
|-------|----------------------------------------------------------------------------------------------------|
| Note: | Web browser requirements for using ADARS: Internet Explorer version 7.x, 8.x, or higher is recommended. Recent versions of Mozilla Firefox and Chrome also work.                                                                                                    |
| 1     | Click to open your Web browser.  Internet Explorer  Mozilla Firefox                                                                                                    |
| 2     | Enter the Michigan Transportation Reporting Portal address, <a href="http://www.michigan.gov/Act51Reporting">www.michigan.gov/Act51Reporting</a> , on the browser's address line.  The set the set of the set of t |
|       | The portal screen is displayed.  See Next Page ⇒                                                                                                    |

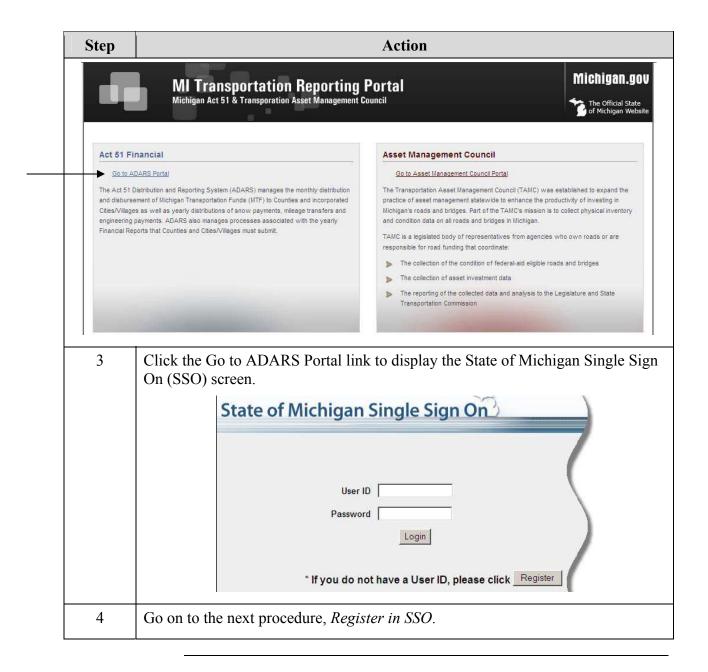

## Register in SSO

Use the following procedure to register in SSO.

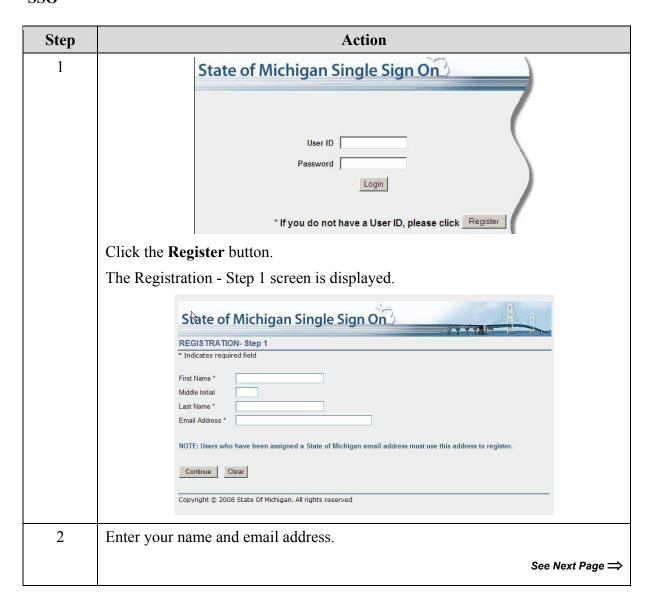

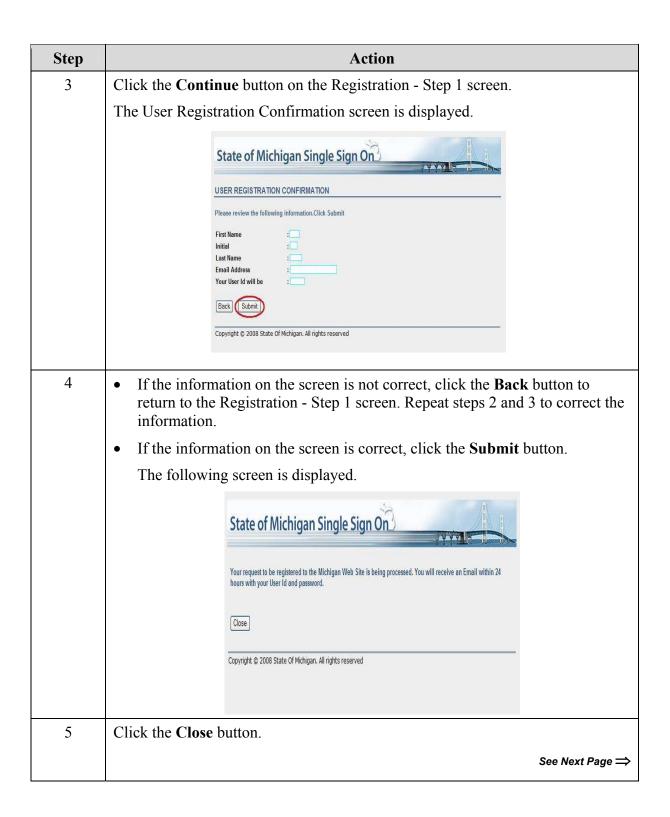

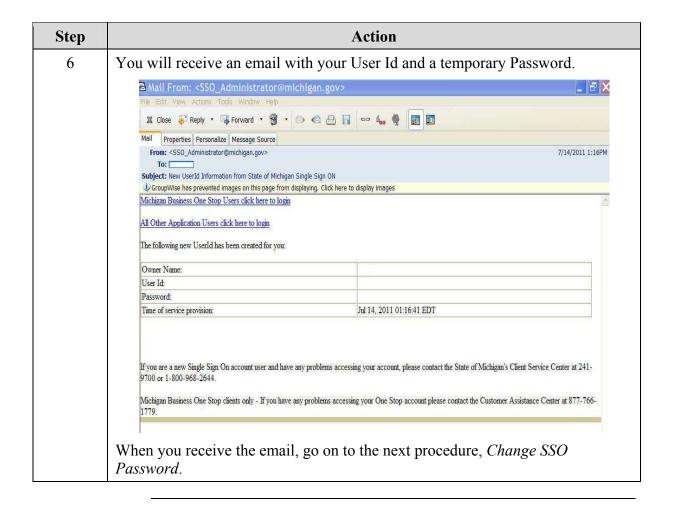

## **Change SSO Password**

When you receive an email with your User Id and temporary password, use the following procedure to change your password in SSO.

| Step | Action                                                                                                    |  |  |  |  |  |
|------|----------------------------------------------------------------------------------------------------|--|--|--|--|--|
| 1    | Go to the MI Transportation Reporting Portal at <a href="https://www.michigan.gov/Act51Reporting">www.michigan.gov/Act51Reporting</a> .                                                           |  |  |  |  |  |
| 2    | On the portal screen, click the Go to ADARS Portal link to display the State of Michigan Single Sign On screen.  State of Michigan Single Sign On                                                 |  |  |  |  |  |
|      | User ID Password Login                                                                                                    |  |  |  |  |  |
|      | * If you do not have a User ID, please click Register                                                                                                    |  |  |  |  |  |
| 3    | Enter the User Id and temporary password from the email.                                                                                                    |  |  |  |  |  |
| 4    | Click the Login button.  The SSO change password screen is displayed.  State of Michigan Single Sign On  Input old password                                                                       |  |  |  |  |  |
| 5    | 3. Maximum number of repeated characters is 2 4. Password cannot be same as userid or user name 5. New password cannot be same as old password  Fill in the three fields to change your password. |  |  |  |  |  |

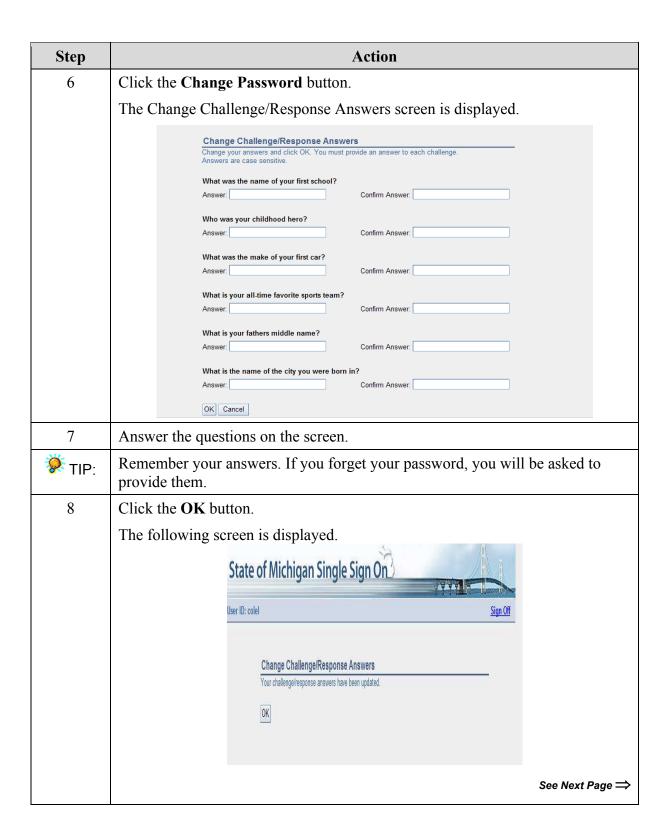

| Step | Action                                                                                                    |  |  |  |  |  |  |
|------|----------------------------------------------------------------------------------------------------|--|--|--|--|--|--|
| 9    | Click the <b>OK</b> button.                                                                                                    |  |  |  |  |  |  |
|      | The SSO Application Portal screen is displayed.                                                                                                    |  |  |  |  |  |  |
|      | Application Portal  WELCOME User Name                                                                                                    |  |  |  |  |  |  |
|      | You are NOT currently subscribed for any applications. If you wish to subscribe for application access please click on the Subscribe to Applications link below. |  |  |  |  |  |  |
|      | Subscribe to Applications Account Maintenance Sign Off                                                                                                    |  |  |  |  |  |  |
| 10   | Go on to the next procedure, Subscribe to ADARS in SSO.                                                                                                    |  |  |  |  |  |  |

#### Subscribe to ADARS in SSO

Use the following procedure to subscribe to ADARS in SSO.

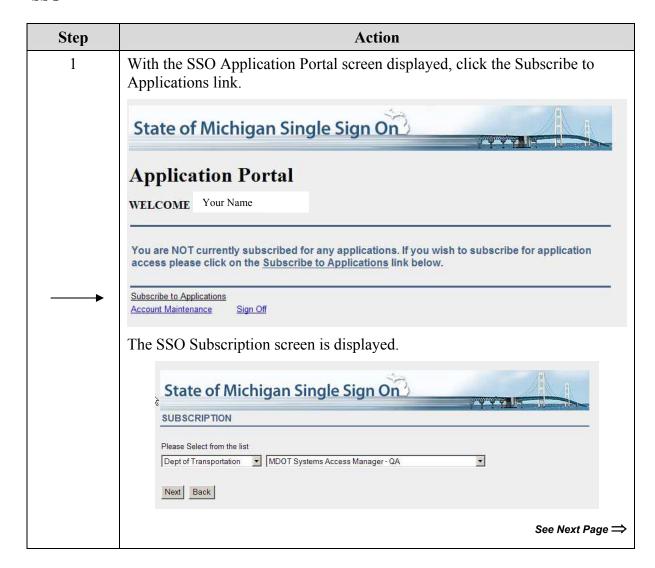

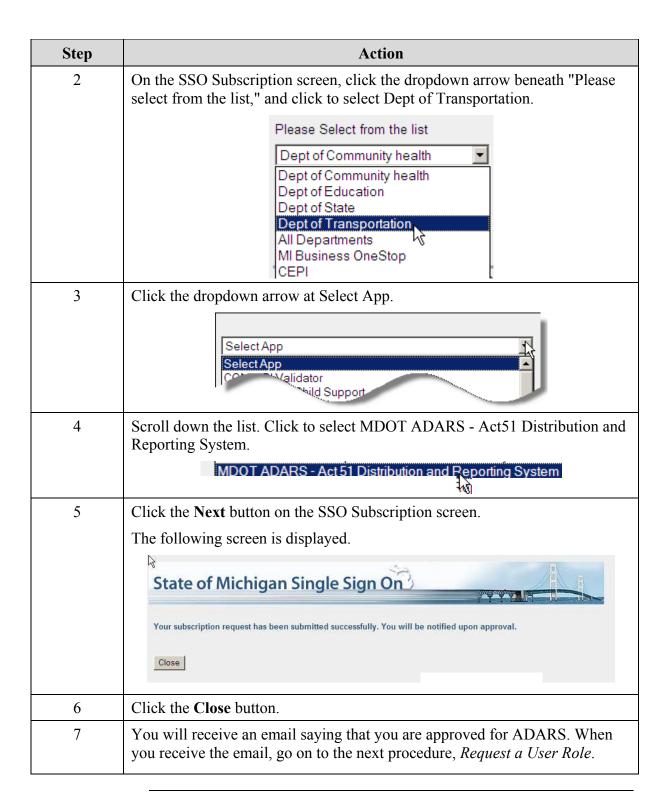

#### Request a User Role

You will receive an email saying that you have been granted access to ADARS.

Use the following procedure to request an ADARS user role.

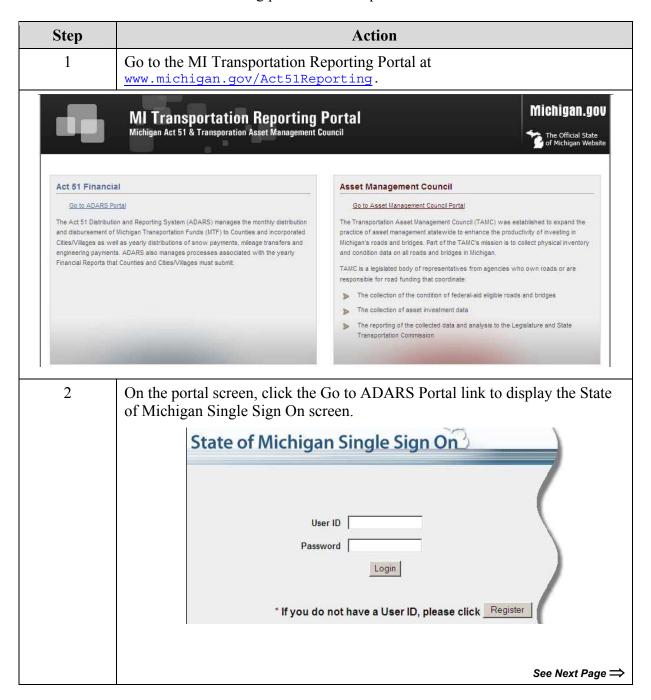

| Step                                                                                     | Action                           |  |  |  |
|------------------------------------------------------------------------------------------|----------------------------------|--|--|--|
| 3                                                                                        | Enter your User ID and Password. |  |  |  |
| 4                                                                                        | Click the <b>Login</b> button.   |  |  |  |
| The SSO Application Portal screen is displayed showing that you are subscribed to ADARS. |                                  |  |  |  |

# State of Michigan Single Sign On

### **Application Portal**

WELCOME

**User Name** 

You are currently subscribed to the following applications:

MDOT ADARS - Act 51 Distribution and Reporting System

Subscribe to Applications Add new Roles to Existing Subscription
Account Maintenance Sign Off

See Next Page ⇒

| Step                             | Action                                                                |                                                                          |                                              |  |  |  |
|----------------------------------|-----------------------------------------------------------------------|--------------------------------------------------------------------------|----------------------------------------------|--|--|--|
| 5                                | Click the MDOT ADARS - Act 51 Distribution and Reporting System link. |                                                                          |                                              |  |  |  |
|                                  | The ADARS security screen is displayed.                               |                                                                          |                                              |  |  |  |
| Name:<br>Phone Num<br>Email Addr |                                                                       |                                                                          |                                              |  |  |  |
| Please prov                      | vide the following inf                                                | ormation:                                                                |                                              |  |  |  |
| -                                | I represent: © State of Michigan Agency                               |                                                                          |                                              |  |  |  |
|                                  |                                                                       | I Government                                                             |                                              |  |  |  |
|                                  |                                                                       |                                                                          | and/or Michigan Municipal League             |  |  |  |
|                                  | Cour                                                                  | ity Noad Association of Michigan                                         | and/or Michigan Municipal League             |  |  |  |
| 6                                | Click to put a dot                                                    | in the circle next to Local G                                            | overnment                                    |  |  |  |
| C                                | _                                                                     |                                                                          |                                              |  |  |  |
|                                  | Please provide the fol<br>I represent:                                | _                                                                        |                                              |  |  |  |
|                                  | Trepresent                                                            | <ul> <li>State of Michigan Agency</li> <li>C Local Government</li> </ul> |                                              |  |  |  |
|                                  |                                                                       |                                                                          | nigan and/or Michigan Municipal League       |  |  |  |
|                                  |                                                                       | County Road Association of Wild                                          | ngan and/or Michigan Municipal League        |  |  |  |
| 7                                | Answer the follow                                                     | ving questions:                                                          |                                              |  |  |  |
|                                  | Agency Type: * CityVillages:                                          | C County C City/Village  NOTE: MDOT has sent the Agency Code             |                                              |  |  |  |
|                                  |                                                                       |                                                                          | each agency selected, enter the Agency Code. |  |  |  |
|                                  |                                                                       | Select Agency Name  Addison                                              | Agency Code                                  |  |  |  |
|                                  |                                                                       | ☐ Adrian                                                                 |                                              |  |  |  |
|                                  |                                                                       | Ahmeek                                                                   |                                              |  |  |  |
|                                  |                                                                       | Akron                                                                    |                                              |  |  |  |
|                                  |                                                                       | ☐ Alanson ☐ Albion                                                       |                                              |  |  |  |
|                                  |                                                                       | ☐ Algonac                                                                |                                              |  |  |  |
|                                  |                                                                       | □ Allegan                                                                |                                              |  |  |  |
|                                  |                                                                       | □ Allen                                                                  |                                              |  |  |  |
|                                  |                                                                       | Allen Park                                                               |                                              |  |  |  |
|                                  |                                                                       | ☐ Alma ☐ Almont                                                          |                                              |  |  |  |
|                                  |                                                                       | Alpena                                                                   | <b>v</b>                                     |  |  |  |
|                                  | In ADARS I will:                                                      | © Prepare, View, Submit and Print Repo                                   | rt                                           |  |  |  |
|                                  | C View and Print Report Only                                          |                                                                          |                                              |  |  |  |
|                                  |                                                                       |                                                                          | See Next Page ⇒                              |  |  |  |

| Step | Action                                                                                                    |
|------|----------------------------------------------------------------------------------------------------|
| 8    | Click the <b>Submit</b> button.                                                                                                    |
|      | ADARS sends your request to the system administrator. You will receive a role-confirmation email within 3 business days. If you do not, contact the system administrator at <a href="MDOT-Outreach@michigan.gov">MDOT-Outreach@michigan.gov</a> . |
| 9    | After you receive the role confirmation email, you have completed the one-time-only registration procedures. For business as usual, use the next procedure, <i>Access ADARS</i> , to access the system.                                           |

#### **Access ADARS**

### **Business As Usual**

Before you can use this procedure, you must complete the one-time-only *Register to Use the Act 51 Distribution and Reporting System* procedures.

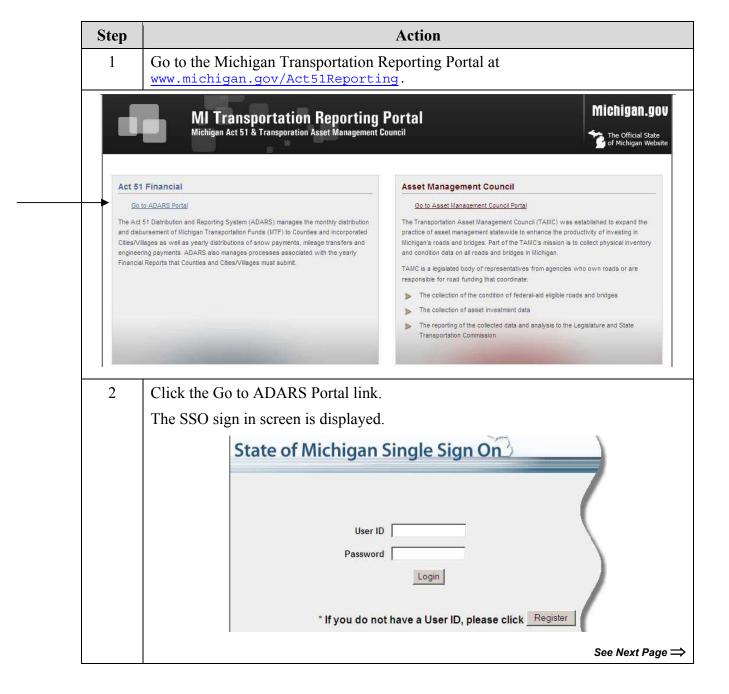

|       | Action                                                                                                    |  |  |  |  |  |
|-------|----------------------------------------------------------------------------------------------------|--|--|--|--|--|
| 3     | Enter your User ID and Password, and click the <b>Login</b> button.                                                                         |  |  |  |  |  |
|       | The SSO Application Portal screen is displayed.                                                                                             |  |  |  |  |  |
| Ap    | plication Portal  COME User Name  are currently subscribed to the following applications:                                                   |  |  |  |  |  |
|       |                                                                                                    |  |  |  |  |  |
|       |                                                                                                    |  |  |  |  |  |
| •     | MDOT ADARS - Act 51 Distribution and Reporting System                                                                                       |  |  |  |  |  |
|       | MDOT ADARS - Act 51 Distribution and Reporting System                                                                                       |  |  |  |  |  |
| Subsc | MDOT ADARS - Act 51 Distribution and Reporting System  ribe to Applications Add new Roles to Existing Subscription  nt Maintenance Sign Off |  |  |  |  |  |

See Next Page ⇒

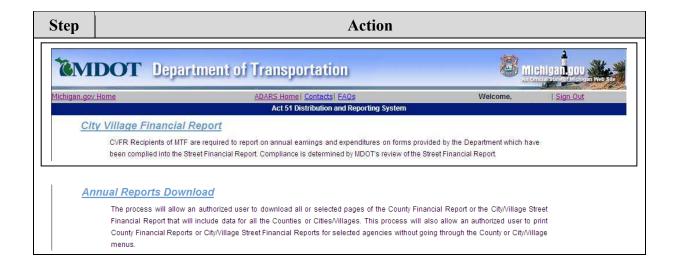

#### More Information about Act 51

More information about Act 51 and the Street Financial Report for cities and villages is available at this link: <a href="https://www.michigan.gov/act51">www.michigan.gov/act51</a>.

#### **Data Security**

Your user ID and password secure your report until you submit it to MDOT.

#### **Features and Functions**

The following topics describe features and functions available throughout ADARS. These are all designed to facilitate your reporting tasks.

#### **Home Page**

When you access ADARS, the home page is displayed.

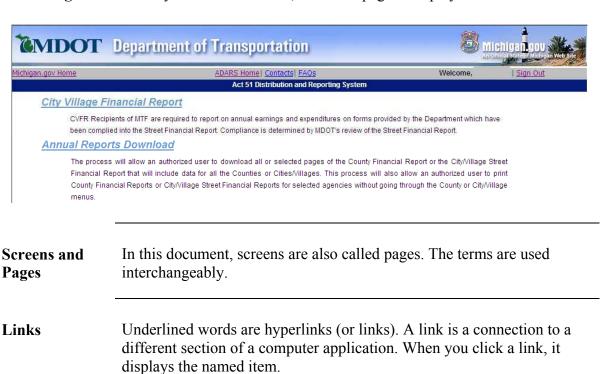

Home Page Links The home page has the following links.

City Village Financial Report

Annual Reports Download

#### Links on Every Page

These links are on the gray bar between the MDOT banner and the Act 51 banner at the top of every page. They are also at the bottom of every page in ADARS.

| Link                                                                  | Function                                          |  |  |
|-----------------------------------------------------------------------|---------------------------------------------------|--|--|
| Michigan.gov Home                                                     | Click to display the State of Michigan home page. |  |  |
| ADARS Home                                                            | Click to display the ADARS home page.             |  |  |
| Contacts                                                              | Click to display a page of contact information.   |  |  |
| Click to display a list of commonly asked questions and answer ADARS. |                                                   |  |  |
| Help                                                                  | Click to display a PDF of this user guide.        |  |  |
| Sign Out                                                              | Click to exit ADARS.                              |  |  |

#### Menu Bar

Navigate

The menu bar is a line of tabs across the top of all ADARS screens (except the home page.)

| Notic         | ces | Report Status    | Report Contact | Verify/Submit Report | Change Agency FY |
|---------------|-----|------------------|----------------|----------------------|------------------|
|               |     |                  |                |                      |                  |
| Click Tabs to | C   | lick the tabs to | move between A | DARS screens.        |                  |

### **Data Formats** The following table shows examples of data formats in ADARS.

| Format                                               | Description                                                                                                    |
|------------------------------------------------------|----------------------------------------------------------------------------------------------------|
| * = Required Fields  * Actual Construction Cost: [?] | You must enter data into fields marked with a red asterisk.                                                                               |
| Dropdown field:                                      | 1) Click the dropdown arrow to display the list of options.                                                                               |
| City/Village Name : Select City/Villag               | 2) Click an option to select it.                                                                                                    |
|                                                      | The option you select will display in the field.                                                                                          |
| Read-only field:                                     | Data is system-supplied. You can't change or enter data in read-only fields.                                                              |
| Total: [?] \$0.00                                    |                                                                                                    |
| Data-entry field:                                    | Read the field label, and enter the correct information.                                                                                  |
| Planning/Education: [?]                              |                                                                                                    |
| Pre-filled field:                                    | You can change the data in a pre-filled field.                                                                                            |
| State: MI                                            |                                                                                                    |
| Checkbox:                                            | Click to select the item. And then click the function button, for example, <b>Update</b> or <b>Delete</b> .                               |
| □ D€ □ Fund                                          | To select all items in a list, click the checkbox at the top of the list. In this case, you would click the checkbox at the Details line. |
| Date field:                                          | Enter the date in mm/dd/yyyy format OR click the                                                                                          |
| Date neid.                                           | calendar icon and select a date.                                                                                                    |
| {mm/dd/yyyy)                                         |                                                                                                    |

#### **Data Displays** The following table describes options for managing data displays.

| Feature       | Description                                                          |
|---------------|----------------------------------------------------------------------|
| Notice Date 💲 | Click the up and down arrows to move through lines of data.          |
| or            | Click to hide or show data.                                          |
| e or and      | Click the up and down arrows to move through a text display or list. |

#### **Save Button**

Before you navigate to a different screen or exit ADARS, click the **Save** button to save the data you entered on the current screen.

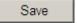

#### Success Messages

When you save data that ADARS is able to validate, a success message is displayed across the top of the screen.

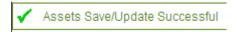

#### Error Messages

If you attempt to perform an action that ADARS is unable to validate, one or more error messages will be displayed across the top of the screen.

Each message contains instructions for how to clear the specific error and continue your work.

The procedures in this user guide assume that you will clear error conditions and return to the current procedure.

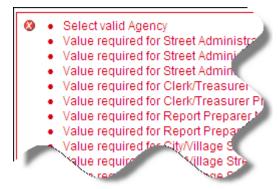

### **Chapter 3 - Notices**

## Notices about Reporting

Periodically, MDOT issues notices about Public Act (PA) 51 reporting. The notices are displayed on the Notices screen, which is displayed when you click the City Village Financial Report link on the ADARS home page.

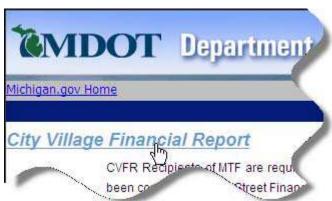

| Report Notic | es                                                        |
|--------------|-----------------------------------------------------------|
| Notice Date  | Notice                                                    |
| 07/13/2011   | Watch the Act 51 Web page for information about training. |
| 07/13/2011   | Training information is on the Act 51 Web page.           |

#### **Next Steps**

When you have read the notices, click any of the tabs on the menu bar to continue your work in ADARS.

### **Chapter 4 - Report Contacts**

**Update Your** When you click the Report Contact tab, the Report Contact screen is displayed.

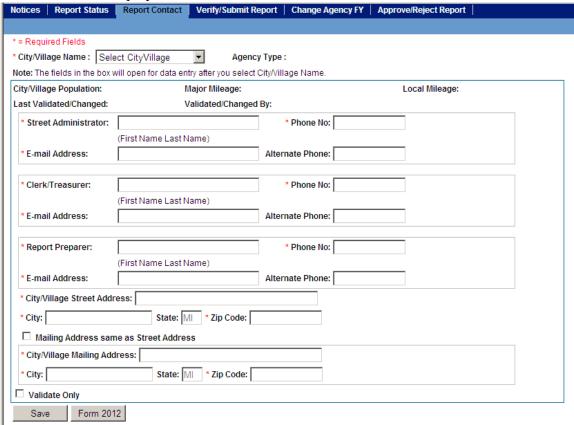

Use the following procedure to specify who is responsible for completing and submitting the street financial report for your city or village.

| Step  | Action                                                                                                    |
|-------|----------------------------------------------------------------------------------------------------|
| Note: | If ADARS displays a message saying that you are not assigned to any agencies, send an email to <a href="mailto:MDOT-Outreach@michigan.gov">MDOT-Outreach@michigan.gov</a> . |
| 1     | Click the dropdown arrow at the City/Village Name field, scroll through the list, and click to select the name of your city or village.                                     |
|       | ADARS may populate some or all of the fields on this screen with data from the report you most recently submitted.                                                          |
|       | See Next Page ⇒                                                                                                    |

| Step  | Action                                                                                                    |
|-------|----------------------------------------------------------------------------------------------------|
| 2     | All the fields on this screen are required. You must validate or complete all fields before you can begin to work on the street financial report. |
| 3     | If all the pre-filled data is accurate, click to put a check in the Validate Only box at the lower left of the screen.                            |
| 4     | If you change the Street Administrator field, you must complete, print, sign, and mail Form 2012:                                                 |
| 4 a)  | Click the Form 2012 button at the bottom of the Report Contact screen.                                                                            |
|       | Form 2012, Resolution for Designation of Street Administrator, displays in a separate window.  City:  Validate Only  Save Form 2012               |
| 4 b)  | Click in each shaded field on the form to activate it for data entry.                                                                             |
| 4 c)  | Enter complete and accurate information into the shaded fields on the form. (Signatures are handled in step 3 g) below.)                          |
| Note: | If you need assistance with the form, send an email to MDOT-Outreach@michigan.gov.                                                                |
| 4 d)  | Save the form to your computer.                                                                                                    |
| 4 e)  | Print the form.                                                                                                    |
| 4 f)  | Close the Form 2012 window.                                                                                                    |
| 4 g)  | Have the required officials sign the form.                                                                                                    |
| 4 h)  | Mail the form to the address shown at the top of the form.                                                                                        |
| 5     | Click the Save button at the bottom of the Report Contacts screen.                                                                                |
|       | A success message is displayed across the top of the screen.                                                                                      |
| 6     | Click any of the tabs on the menu bar to continue your work in ADARS.                                                                             |
| Not   | tices   Report Status   Report Contact   Verify/Submit Report   Change Agency FY                                                                  |

# Chapter 5 - Complete and Submit the Street Financial Report

#### **Accounting and ADARS**

This chapter explains how to enter financial data into the street financial report screens in ADARS.

The standard reference for accounting practices related to Michigan Public Act 51 is the *Michigan Department of Treasury Accounting Manual, Uniform Chart of Accounts for Local Units of Government in Michigan*.

#### If You Need an Extension

You can request a time extension for submitting a report. Send an email to <a href="mailto:MDOT-Outreach@michigan.gov">mailto:MDOT-Outreach@michigan.gov</a>.

#### Open the Report You Want to Work On

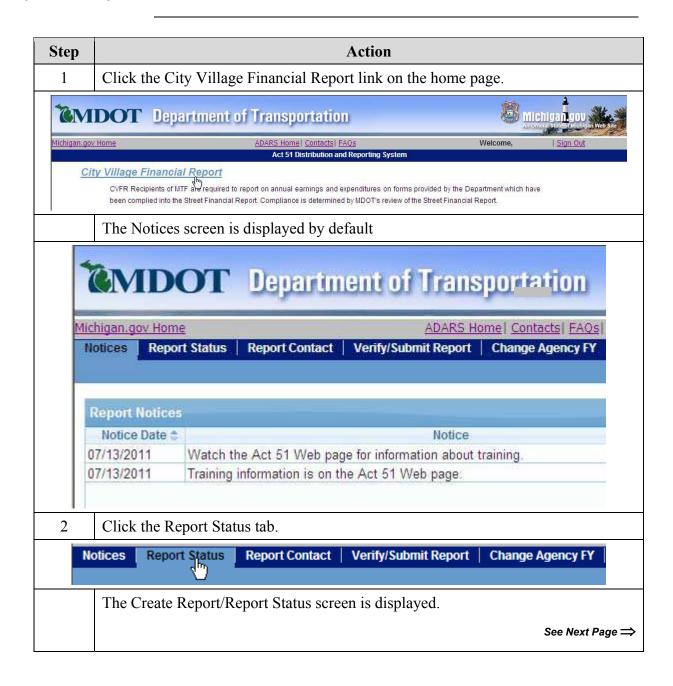

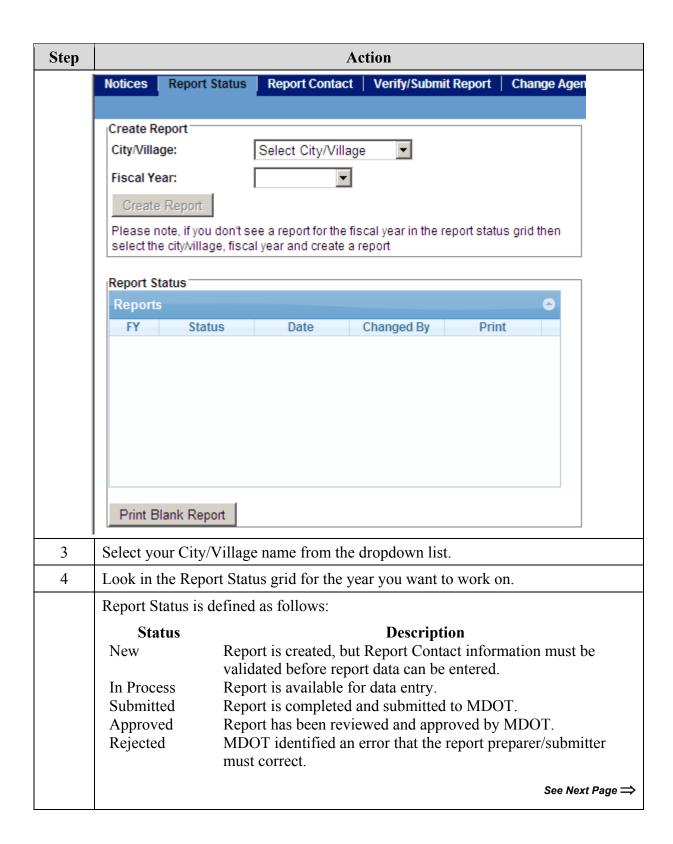

| Step   | Action                                                                                                    |
|--------|----------------------------------------------------------------------------------------------------|
| 4 a)   | If the year you want to work on shows In Process or Rejected, click the FY link. The report will open.                                                                   |
| 4 b)   | If the year you want to work on is not shown in the grid, select the year in the Fiscal Year field, and click the <b>Create Report</b> button. The new report will open. |
| Notes: | • If the status is New, you have to validate the information on the Report Contacts screen. Then the status will change to In Process and you can open the report.       |
|        | • If the status is Submitted or Approved, you can open and view the report but you can't enter or change the data.                                                       |

#### **Print Reports from the Report Status Screen**

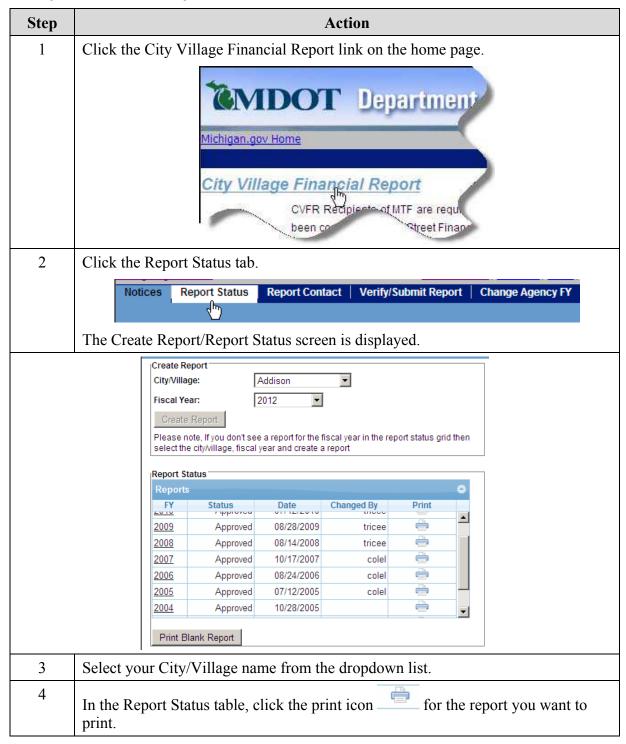

#### **Navigate Between Screens**

#### Street **Financial Report Tabs**

Tabs

When you open a report, report page tabs are displayed across the top of the screen beneath the ADARS menu bar tabs. The highlighted tab is the name of the report page you are on.

For example, in this diagram, the Assets tab is highlighted and ASSETS -Page 1 is displayed.

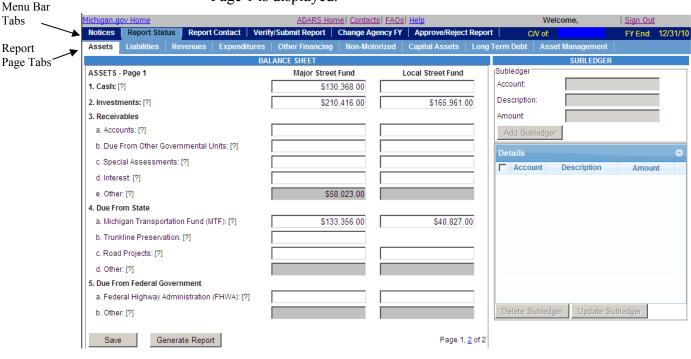

Go to the Next **Page** 

Click the link to go to the next page.

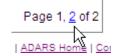

Click Menu Tabs to **Navigate Between Pages**  Click a tab to display the screen you want to work on.

### Save Your Work

Before you navigate to a different screen or exit ADARS, click the **Save** button to save the data you entered on the current screen. If you leave the screen without clicking the **Save** button, any information that you entered or changed will be lost.

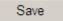

### **Features of Street Financial Report Screens**

ADARS screens provide features that streamline reporting. The following topics describe features that are common to the street financial report screens or appear on most of the screens.

### Display Online Help

Hover your mouse over a [?] to display the definition of the line.

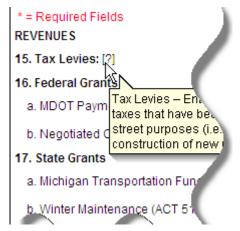

# Highlight the Current Field

Click the mouse in a field. The field and label are shown in blue.

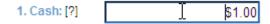

# Move Between Fields

Tab to the next numeric field, or click in a field to make it the current field.

| Enter Data    |
|---------------|
| Into Unshaded |
| Fields        |

You may enter data directly into unshaded fields OR use the subledger.

| Major Street Fund | Local Street Fund |
|-------------------|-------------------|
|                   |                   |

## Shaded Fields on Report Pages

Shaded fields are not editable except by using the subledger.

Note: Using the subledger is mandatory for the shaded fields.

Click in a shaded field. The subledger becomes active. The field name is shown at the top of the subledger.

# Use the Subledger

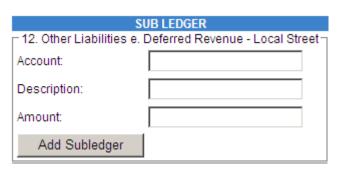

- When you click in a field to highlight it, the line name is shown at the top of the subledger.
- Use of the subledger is mandatory for shaded fields and optional for unshaded fields.

Note: If you enter data in an unshaded field, access to the subledger is disabled. Enter data into the field OR into the subledger. If you have entered data into an unshaded field and then want to use the subledger for the field, delete the data in the field and start again.

The following procedure explains how to use the subledger.

See Next Page ⇒

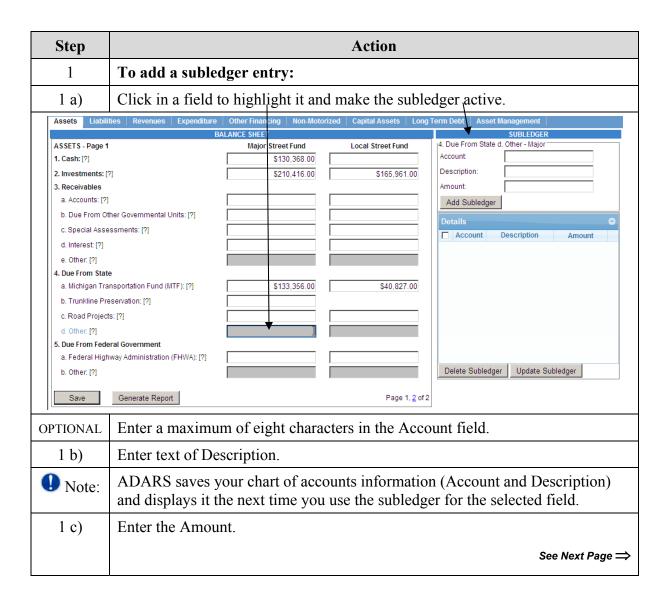

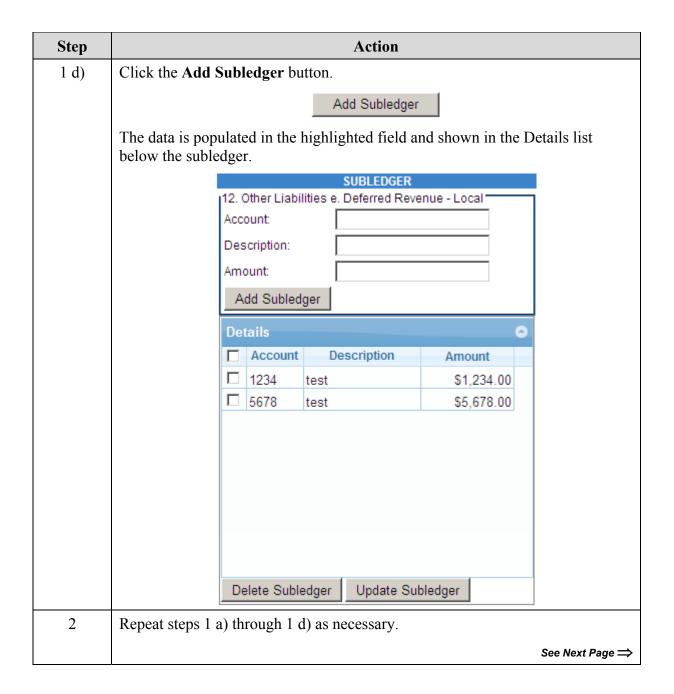

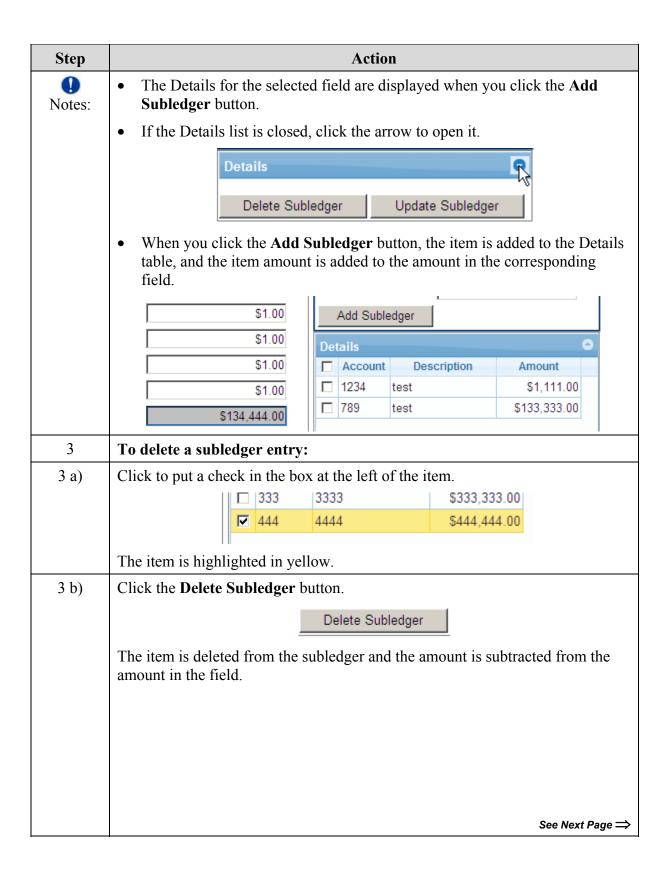

| Step | Action                             |                          |             |
|------|------------------------------------|--------------------------|-------------|
| 4    | To update a subledger entry:       |                          |             |
| 4 a) | Click in the field.                |                          |             |
|      | The field becomes editable.        |                          |             |
|      | Details                            |                          | •           |
|      |                                    | Account Description      | Amount      |
|      |                                    | □ 123 123                | \$12,345.00 |
|      |                                    | 456 456                  | \$45,678.00 |
|      |                                    |                          |             |
| 4 b) | Edit the field.                    |                          |             |
| 4 c) | Click the Update Subledger button. |                          |             |
|      |                                    | Update Subledger         |             |
|      | The subledger ar                   | nd the field are updated |             |

# Read System Calculated Totals

Total lines are system calculated when you enter data. They are shown in bold, and can't be edited directly.

9. Total Assets (Must agree with Total Liabilities & Fund Balance – line 14): [?]

\$244.00

• Note: Total lines in grids are calculated after you click the **Save** button.

## Grids on Report Pages

Some report pages have Details tables that are called grids. The following diagram is an example. Grids enable you to make multiple entries on a schedule.

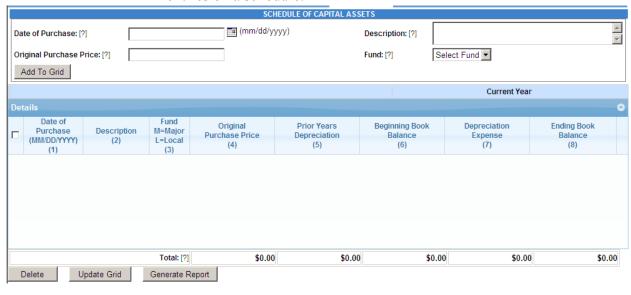

#### Enter Information in a Grid

Use the following procedure with any grid in ADARS.

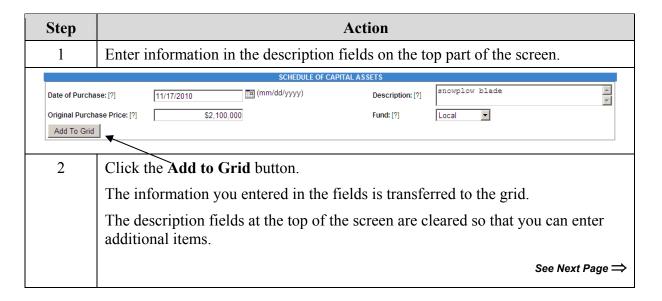

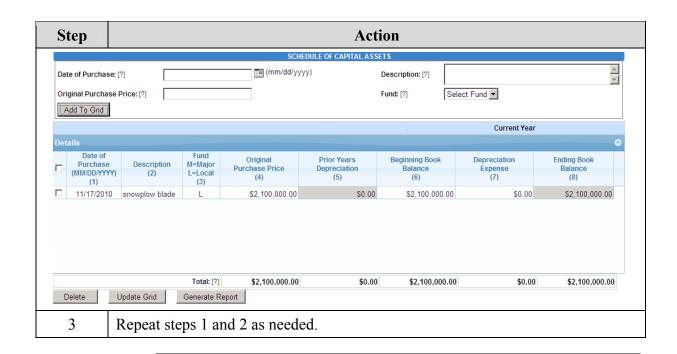

# **Shaded Fields** in Grids

Shaded fields are not editable.

| е    | Prior Years<br>Depreciation<br>(5) | Beginning Book<br>Balance<br>(6) | Depreciation<br>Expense<br>(7) | Ending Book<br>Balance<br>(8) |
|------|------------------------------------|----------------------------------|--------------------------------|-------------------------------|
| ).00 | \$0.00                             | \$5,000.00                       | \$0.00                         | \$5,000.00                    |
| ).00 | \$0.00                             | \$5,000.00                       | \$0.00                         | \$5,000.00                    |

**Edit Data in Grids** 

Use the following procedure to edit data in a grid.

| Step | Action                           |            |          |
|------|----------------------------------|------------|----------|
| 1    | Click in a field to activate it. |            |          |
|      |                                  | Roads      | \$250.00 |
|      |                                  | Gutters    | \$150.00 |
|      |                                  | Signs      | \$75.00  |
| 2    | Enter the changes.               |            |          |
| 3    | Click the Update Gri             | id button. |          |

# Delete Items from Grids

The following procedure explains how to use the **Delete** button.

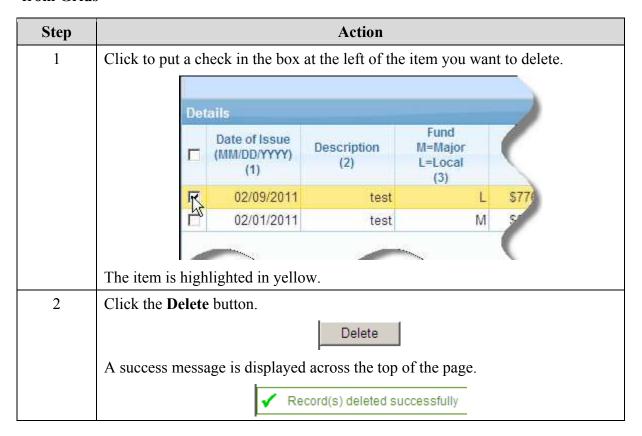

## Save Your Work

Click the **Save** button to save data that you have entered on any page in the street financial report. A success message is displayed across the top of the page. Some examples are shown here.

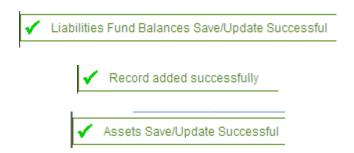

## Generate Reports

When you click the **Generate Report** button on any of the street financial report pages, the following dialog box is displayed.

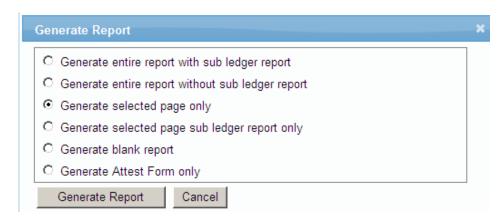

Select the report you want, and click the **Generate Report** button in the dialog box.

The report opens in a separate window.

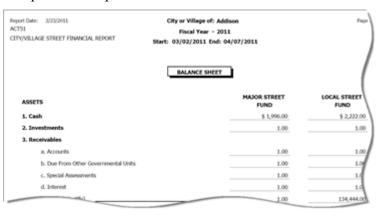

#### **Complete the Asset Management Page**

The Asset Management page is included with the ADARS street financial report by cooperative arrangement between the MDOT Financial Operations Division and the Transportation Asset Management Council.

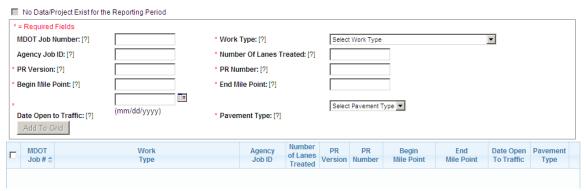

The data required for completing the Asset Management page in ADARS is contained in the Investment Reporting Tool (IRT) report, *ADARS - Asset Management Project Data*.

#### **ADARS - Asset Management Project Data**

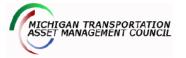

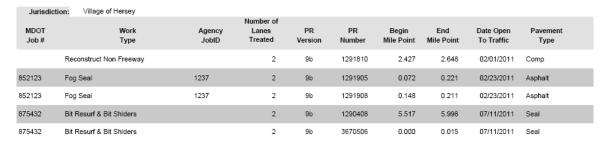

The city/village engineering staff is responsible for providing the IRT report (shown above) to the city/village report preparer. The city/village report preparer completes the Asset Management page in ADARS.

The Transportation Asset Management Council reviews the data for compliance.

Use the following procedure to complete the Asset Management page in ADARS.

See Next Page ⇒

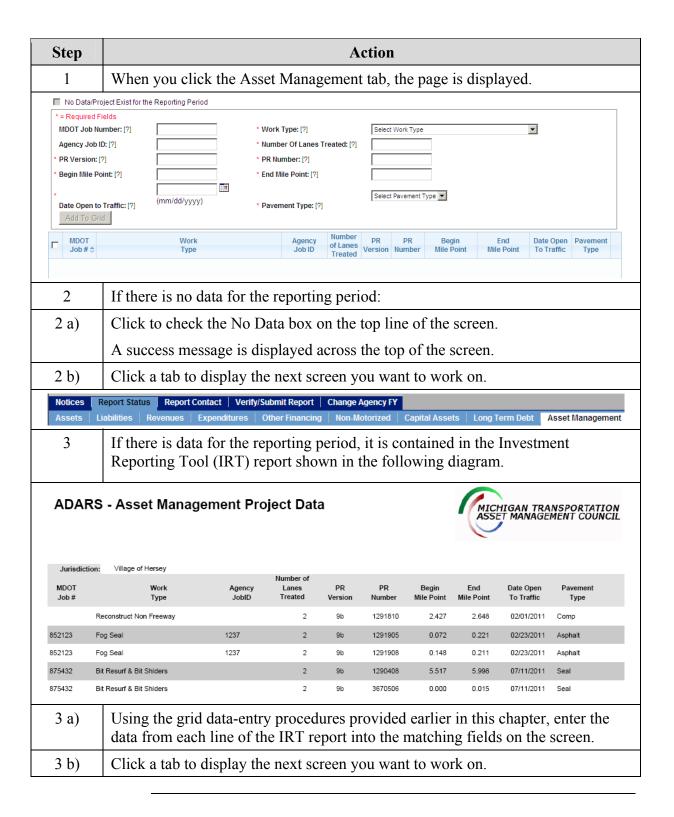

#### Verify/Submit the Report

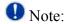

Submit annual financial reports one at a time, oldest first. Click the Report Status tab and review the Status column in the table. Reports for previous years must be in Submitted or Approved status.

When you have completed the street financial report, click the Verify/Submit Report tab.

ADARS validates the data you entered in the report, and displays the Errors and Warnings screen.

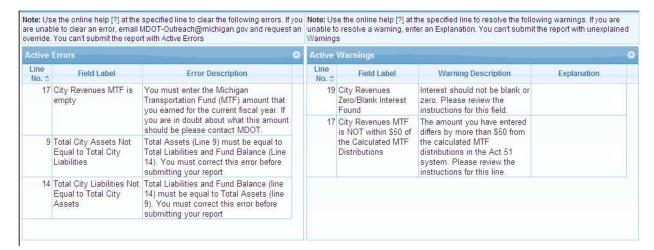

**Correct Errors** Use the following procedure to correct errors and warnings before submitting the report.

| Step     | Action                                                                                                    |
|----------|----------------------------------------------------------------------------------------------------|
| OPTIONAL | To print a list (PDF) of the report's errors and warnings, click the <b>Print Errors/Warnings</b> button at the bottom of the Errors and Warnings screen. |
| 1        | Read the Error or Warning Description.                                                                                                    |
| 2        | Use the Open the Report You Want to Work On procedure.                                                                                                    |
| 3        | Correct the error or warning.                                                                                                    |
| 4        | Click the Verify/Submit Report tab.                                                                                                    |
| 5        | Repeat steps 1 through 4 as necessary.                                                                                                    |
|          | See Next Page ⇒                                                                                                    |

| Step | Action                                                                                                    |
|------|----------------------------------------------------------------------------------------------------|
| 6    | You cannot submit a report with an active error. If your report has an error that you cannot correct, send an email to <a href="mailto:mbot-Outreach@michigan.gov">mailto:mbot-Outreach@michigan.gov</a> . |
| 7    | You can submit a report with active warnings, but you must enter an Explanation for each one.                                                                                                    |
| 8    | Click the <b>Submit Report</b> button at the bottom of the Errors and Warnings screen.                                                                                                    |

# **Chapter 6 - Change Agency Fiscal Year**

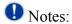

- You cannot change the fiscal year for financial reports that are already in Approved status.
- You can request a time extension for submitting a report. Send an email to <a href="mailto:MDOT-Outreach@michigan.gov">mailto:MDOT-Outreach@michigan.gov</a>.

#### **Change FY End Date**

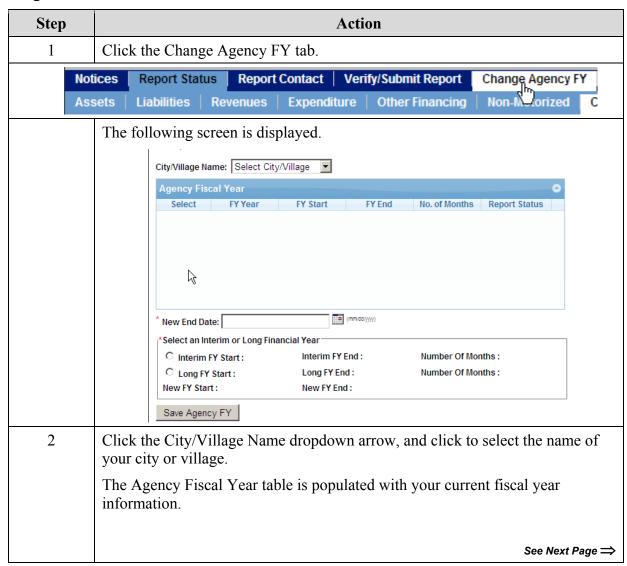

| Step    | Action                                                                                                    |
|---------|----------------------------------------------------------------------------------------------------|
| • Note: | You can change the fiscal year for the financial report you currently have In Process in ADARS (and moving forward). |
| 3       | Click the circle in the Select column to select the fiscal year you want to change.                                  |
| 4       | Enter the New (fiscal year) End Date, or click the calendar icon and select it.                                      |
|         | The system populates the fields in the Interim and Long FY area of the screen.                                       |
| 5       | Click to select Interim FY or Long FY.                                                                               |
|         | The system populates the New FY Start and New FY End dates.                                                          |
| 6       | Click the Save Agency FY button to save the change.                                                                  |
|         | The system displays the new data in the Agency Fiscal Year table on the screen.                                      |

# **Chapter 7 - Annual Reports Download**

The Annual Reports Download function enables users to download data from approved Act 51 Street Financial Reports.

These procedures describe the annual reports download options:

- The Generate Excel option enables download of selected data from approved annual financial reports to an Excel format.
- The Generate PDF option enables download of one entire approved annual financial report to a PDF format (not editable).

**Generate Excel** When you click the Annual Reports Download link, the default is Generate Excel. Use the following procedure.

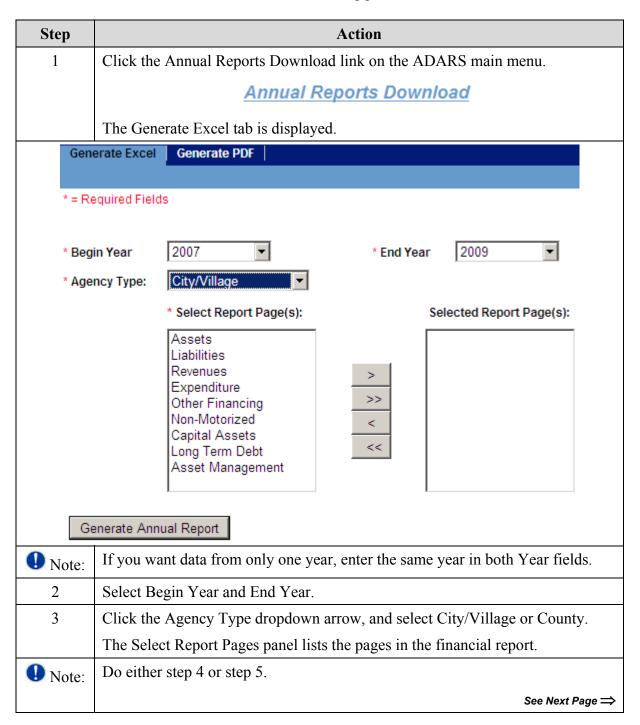

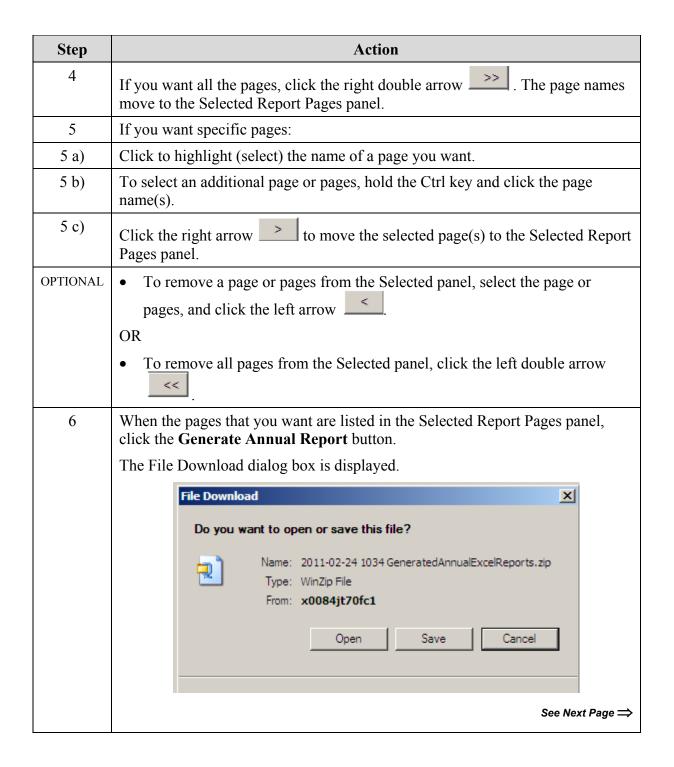

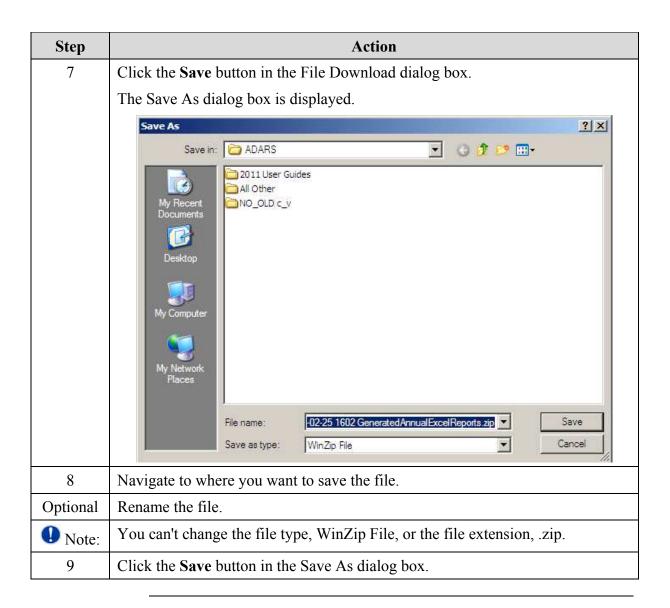

# **Generate PDF** Use the following procedure.

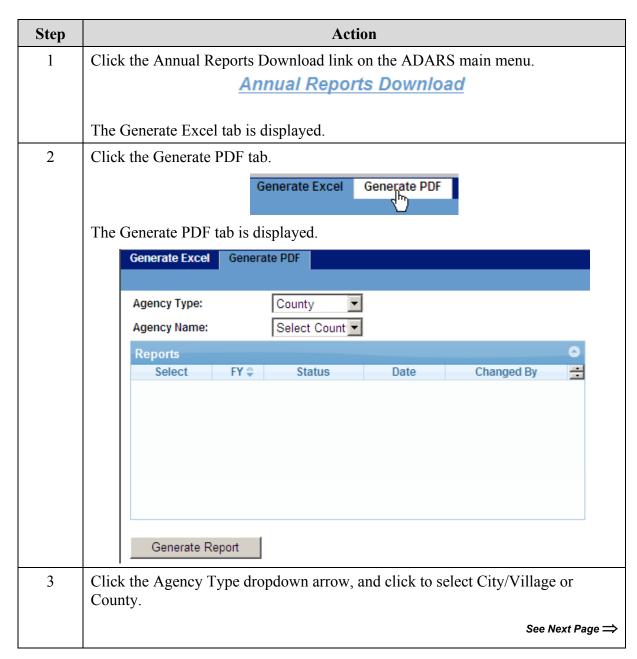

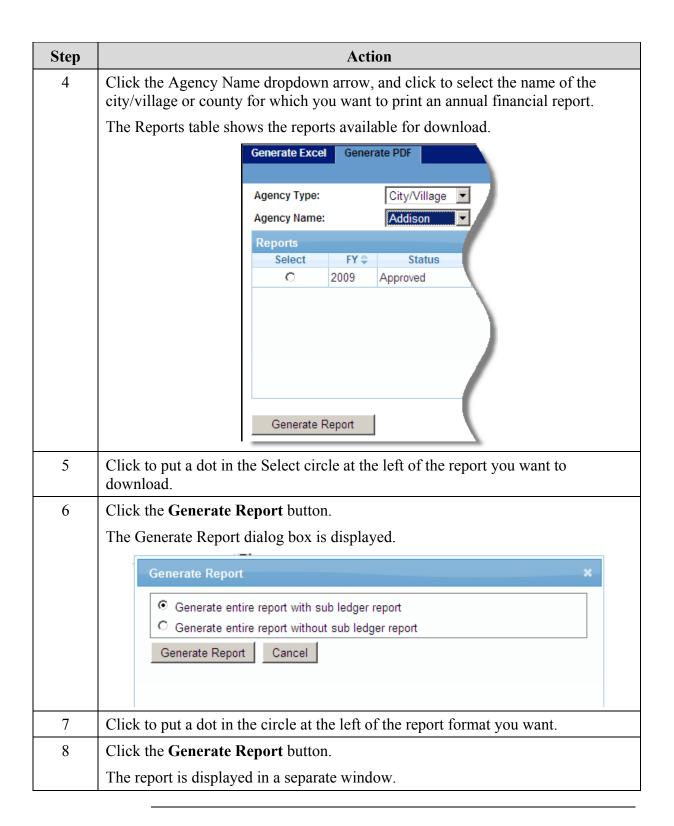